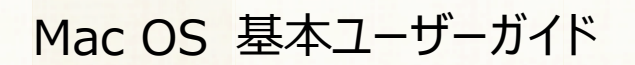

# 安心ネットセキュリティ

## $\sim$  アンインストール編  $\sim$

Ver1.0

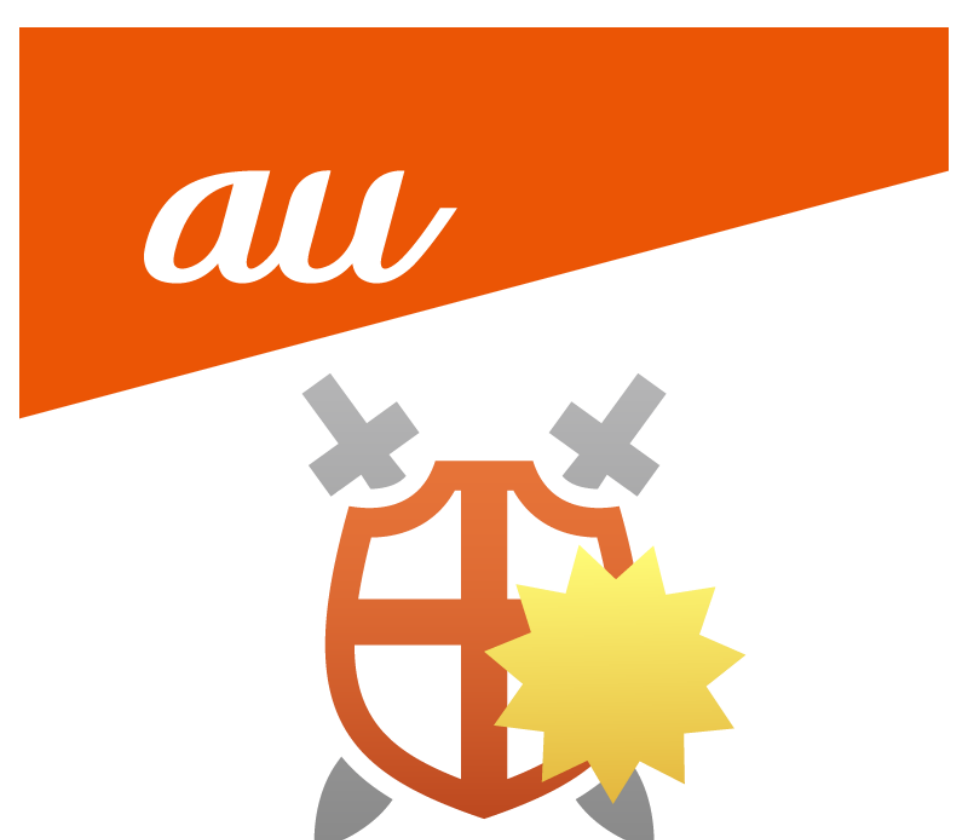

© KDDI CORPORATION 2022

#### **安心ネットセキュリティのアンインストール**

(1)デスクトップから Finder を開きます。

※ご使用の OS によっては表示が異なる場合がございます。

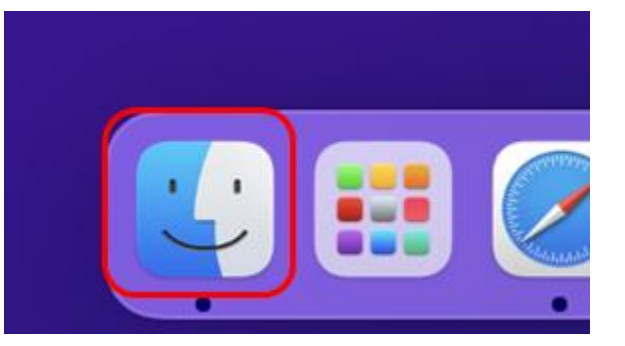

- (2) 安心ネットセキュリティのアンインストーラーを実行します。
	- -アプリケーション
	- AnshinNetSecurity
		- -「UnInstall 安心ネットセキュリティ」を実行します。

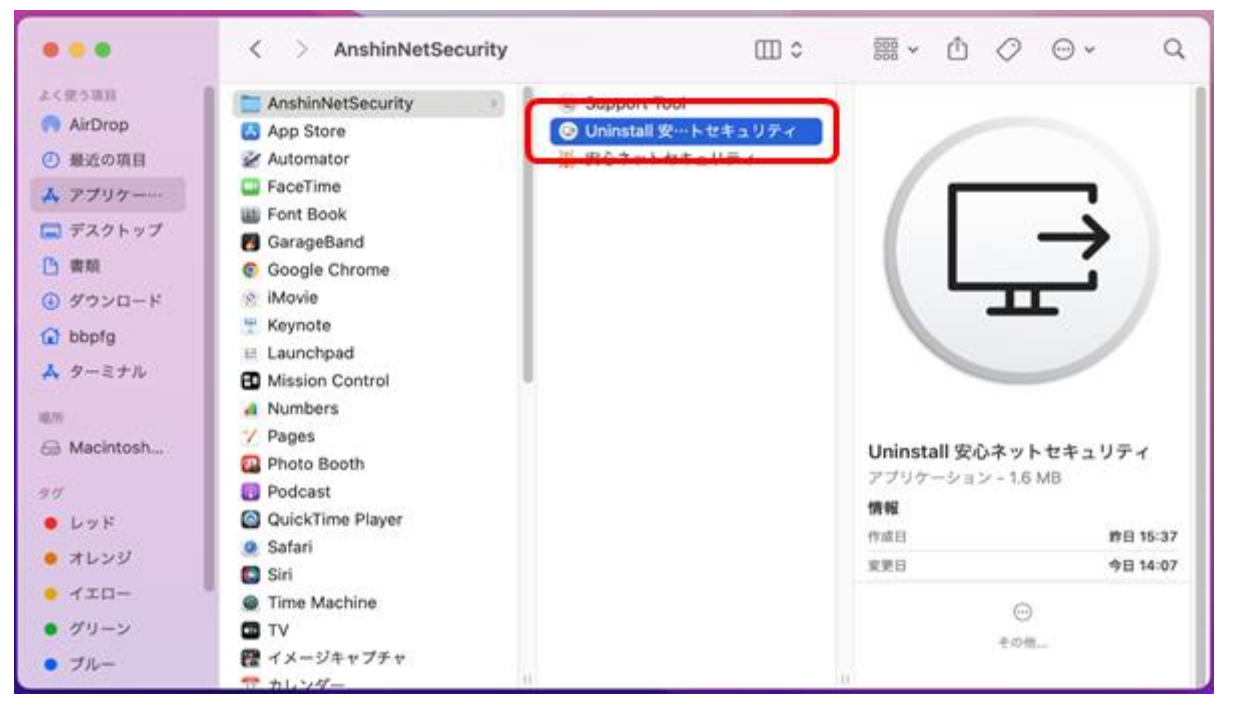

© KDDI CORPORATION 2022

## 安心ネットセキュリティ

### (3)確認メッセージが表示されるので、「アンインストール」をクリックします。

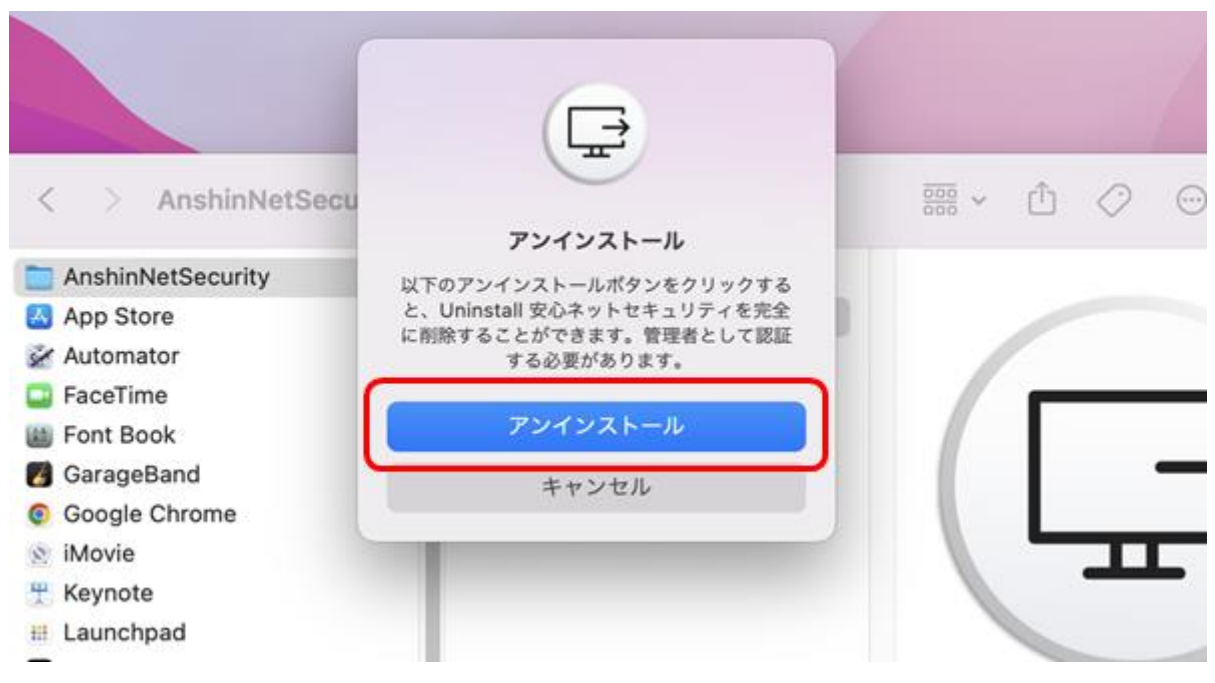

(4) パスワード入力後、「OK1をクリックします。

※ご利用中のパソコンに設定してある、ログイン時のパスワードになります。

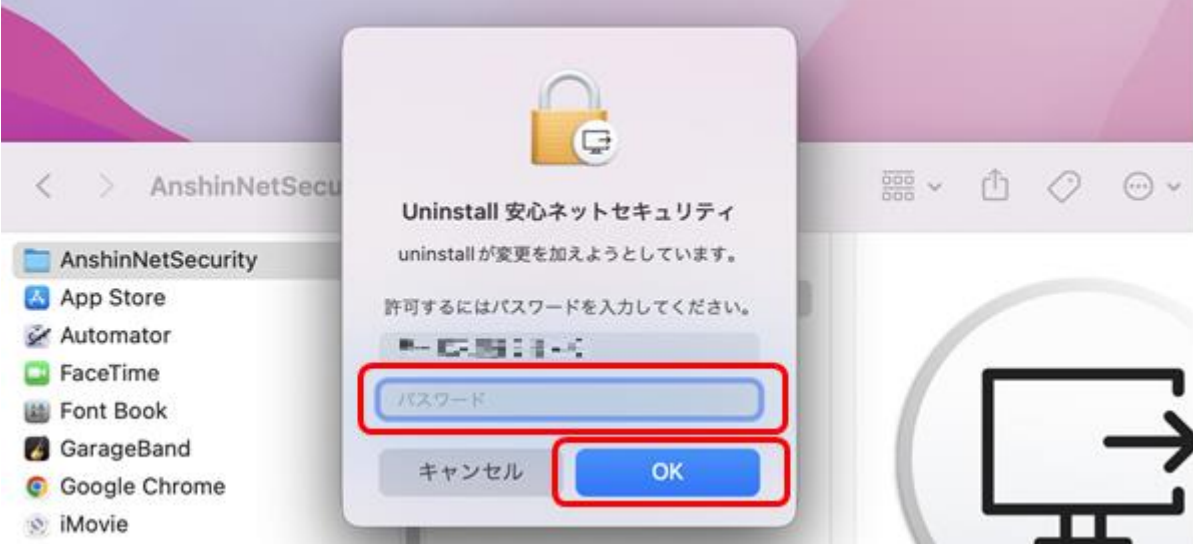

© KDDI CORPORATION 2022

## 安心ネットセキュリティ

(5)アンインストールが実行していますので、完了までお待ちください。

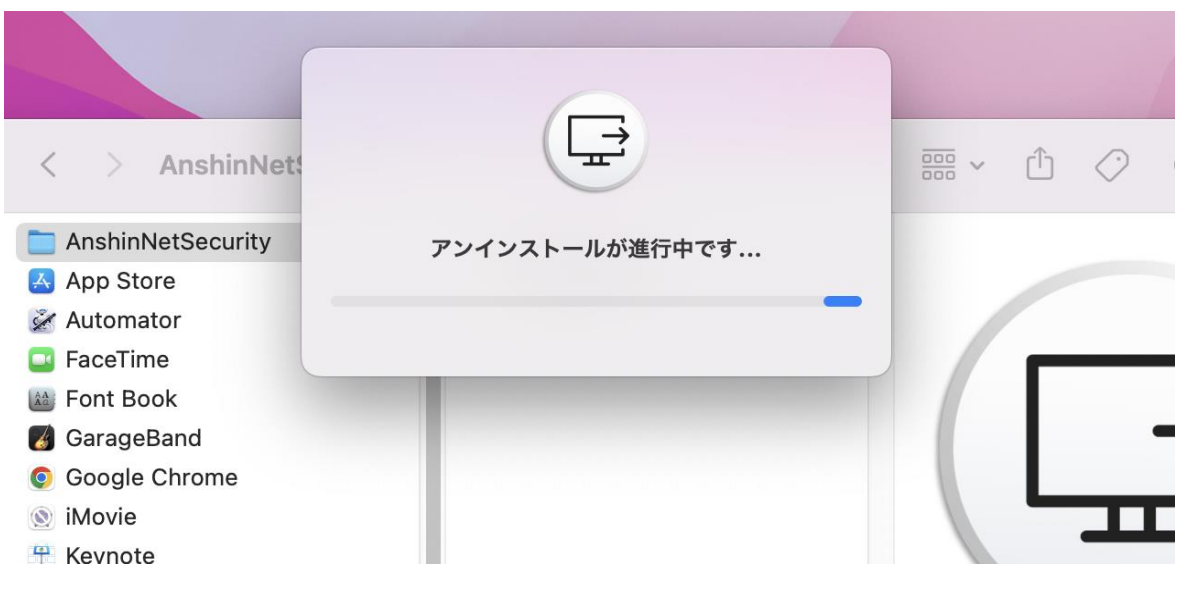

(6)アンインストールが完了しました。「OK」をクリックします。

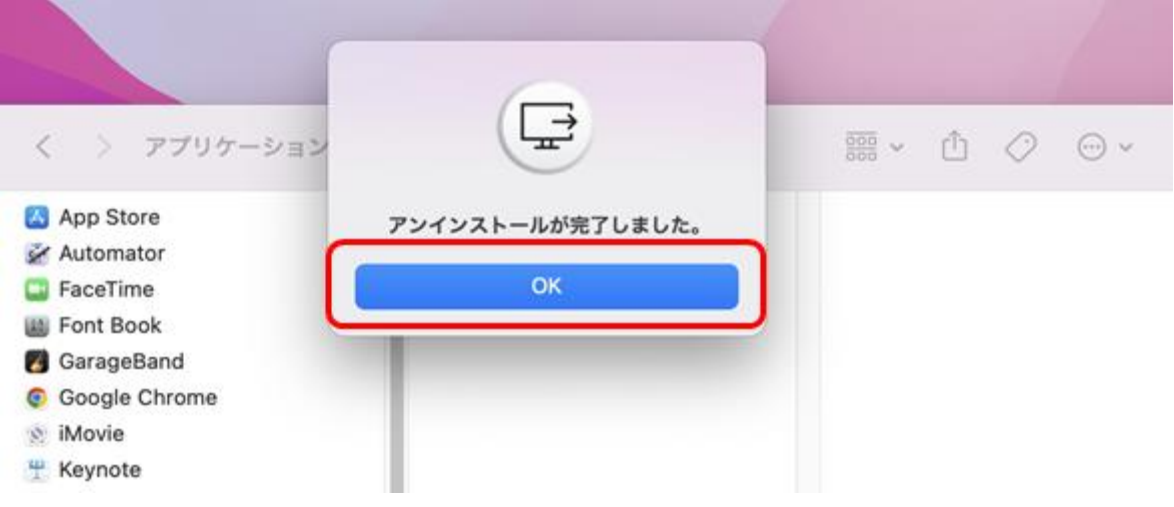

(7)アプリ一覧にて、「AnshinNetSecurity」が無くなった事を確認。

#### 完了となります。

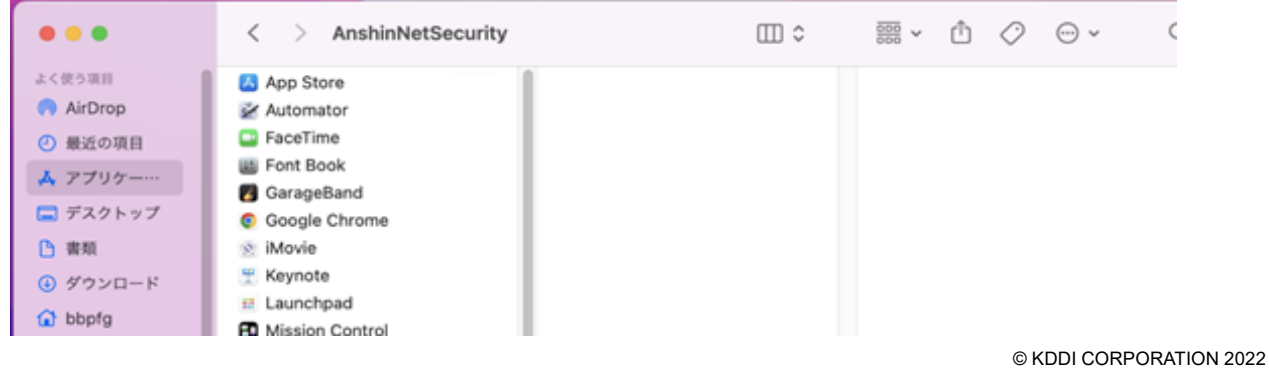